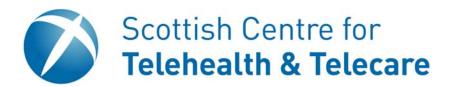

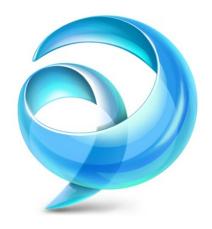

# Cisco Jabber Video for iPad

Version 1.0

#### **Contents**

| Getting Started             | 3 |
|-----------------------------|---|
| Installing Jabber           | 3 |
| Configuring Jabber          | 4 |
| Using Jabber                | 6 |
| To call another Jabber User | 7 |
| Calling a VC System         | 8 |
| During a Call               | 9 |

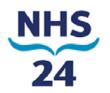

### **Getting Started**

Jabber is an application that runs on an iPad to provide you with video conferencing.

In order to use Jabber, you need to have a network connection with enough bandwidth to give you audio and video of sufficient quality. It should be noted that video communications involved the transfer of large amounts of data. Unless you have unlimited mobile broadband, it is not recommended that you use Jabber using a 3G connection.

#### **Installing Jabber**

From your iPad, open the App Store and search for Cisco Jabber.

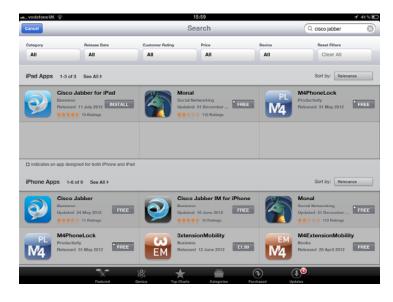

Select Cisco Jabber for iPad, then enter your Apple ID Password, then click OK. When the application has finished installing, tap the Jabber icon to start.

#### **Configuring Jabber**

When you first start the software, it takes you through a configuration process.

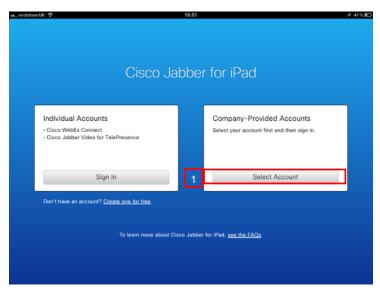

Tap the 'Select Account' box in the Company-Provided Accounts tab.

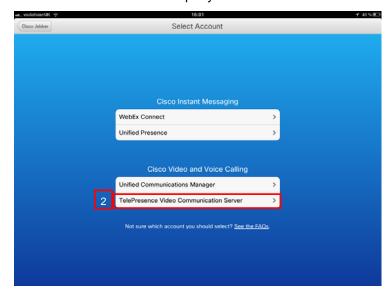

Select 'TelePresence Video Communication Server'

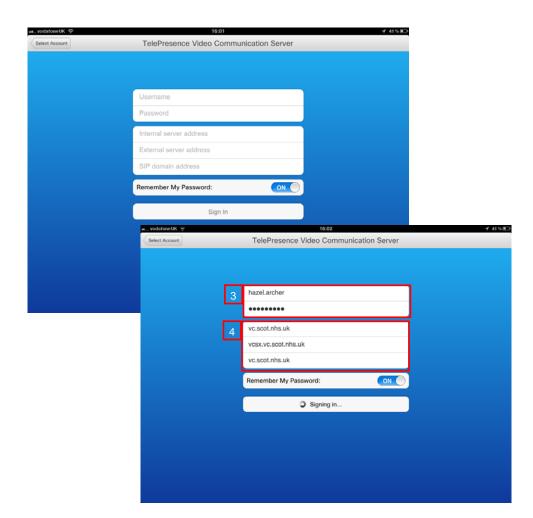

- Enter the username and password that you have been provided with. This should have been contained in an e-mail sent from admin@tms.vc.scot.nhs.uk. (Please note that Movi and Jabber are different versions of the same software, your Movi username and password can also be used for Jabber). If you don't have a Jabber account, please contact your IT help desk.
- Enter the configuration details. Those shown in the example will work with the central video conferencing infrastructure. However if you have been given alternative details by your local IT team, please use these instead.

If the details entered are correct, closing the keyboard or tapping the 'Sign In' button will log you on to the system.

After logging in, the main screen is displayed.

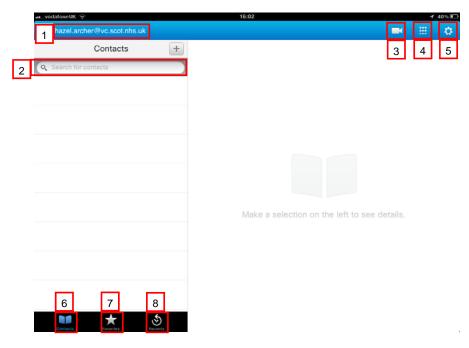

- Your video conferencing address.
- Search box—start typing an address to search the directory
- Video preview, tap the key to preview the video image you will send.

  Tap it again to return to the main screen.
- Keypad—this brings up a keypad to allow you to type in either an address.
- 5 Settings—brings up the setting tab.
- 6 Contacts—from here you can select to search either your own contacts or the national 'TelePresence Directory'.
- 7 Favourites—your list of favourite contacts,
- 8 Recents—your recent call list.

#### To call another Jabber User

To call another Jabber / Movi user.

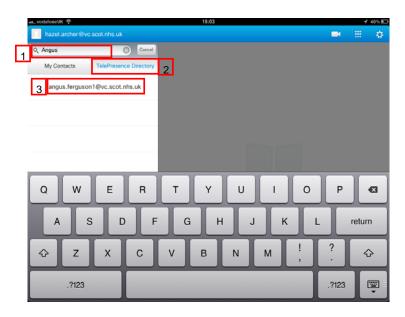

- Tap on the search box, this displays the directories to pick from.
- Tap on the TelePresence Directory. This contains details of all the Movi / Jabber users registered on the system.
- Start typing the name of the user you are looking for.
- When you find the correct user, tap on their name. This displays the call button.
- Tap the Call button to start the call.

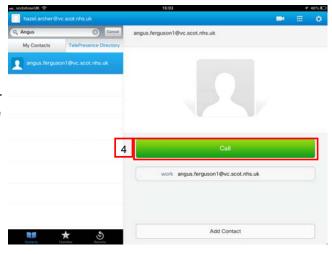

#### Calling a VC System

To call a VC system using the 9 digit address:

Tap on the keypad button. This opens up the following screen.

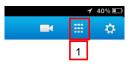

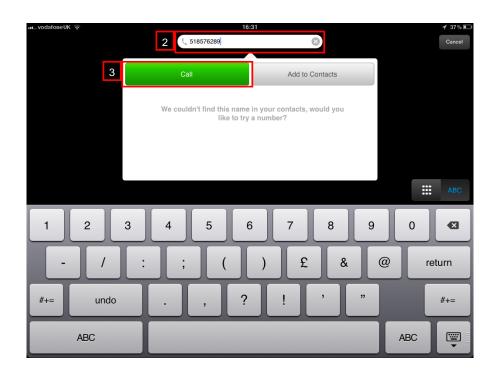

- Type in the number or address you want to dial. (Please note that it is not normally possible to dail ISDN telephone numbers using Jabber).
- 3 Tap the 'Call' button.

## **During a Call**

During a call, basic functions are controlled using the on screen buttons.

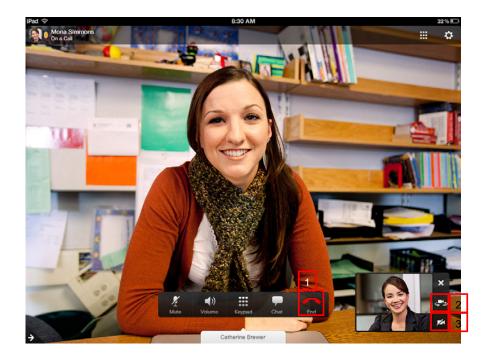

- 1 To end the call, tap the End button.
- To switch between the front and back facing cameras tap the button in the self view window.
- To 'mute' your camera feed, tap the camera button.